**FusionSolar App** 

### Quick Guide (EMMA)

 Issue
 01

 Date
 2023-11-27

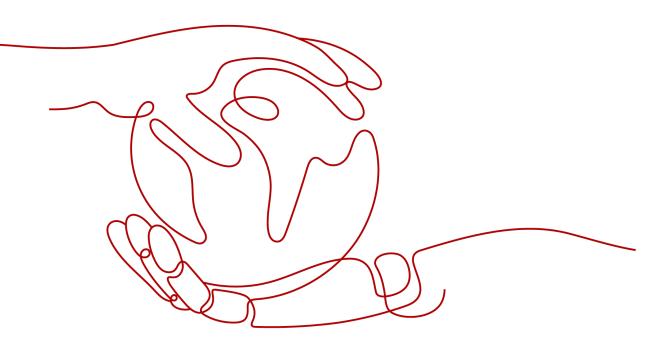

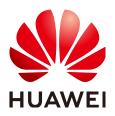

HUAWEI DIGITAL POWER TECHNOLOGIES CO., LTD.

#### Copyright © Huawei Digital Power Technologies Co., Ltd. 2023. All rights reserved.

No part of this document may be reproduced or transmitted in any form or by any means without prior written consent of Huawei Digital Power Technologies Co., Ltd.

#### **Trademarks and Permissions**

NUAWEI and other Huawei trademarks are the property of Huawei Technologies Co., Ltd. All other trademarks and trade names mentioned in this document are the property of their respective holders.

#### Notice

The purchased products, services and features are stipulated by the contract made between Huawei Digital Power Technologies Co., Ltd. and the customer. All or part of the products, services and features described in this document may not be within the purchase scope or the usage scope. Unless otherwise specified in the contract, all statements, information, and recommendations in this document are provided "AS IS" without warranties, guarantees or representations of any kind, either express or implied. The information in this document is subject to change without notice. Every effort has been made in the preparation of this document to ensure accuracy of the contents, but all statements, information, and recommendations in this document do not constitute a warranty of any kind, express or implied.

#### Huawei Digital Power Technologies Co., Ltd.

Address: Huawei Digital Power Antuoshan Headquarters

Futian, Shenzhen 518043

People's Republic of China

Website: https://digitalpower.huawei.com

#### **Contents**

| 1 Downloading and Installing the App                                                                                         | 1    |
|----------------------------------------------------------------------------------------------------|------|
| 2 Registering the Company's First Installer Account                                                                          | 3    |
| 3 Registering an Owner Account or Another Installer Account                                                                  | 5    |
| 4 Logging In to or Logging Out of FusionSolar App                                                                            | 7    |
| 5 Device Commissioning (EMMA)                                                                                                | 9    |
| 5.1 Setting Router Parameters of the Charger                                                                                 | 9    |
| 5.2 Quick Settings                                                                                                    | 10   |
| 6 Connecting to a Plant                                                                                                    | . 17 |
| 6.1 Connecting to a New Plant                                                                                                | 17   |
| 6.2 Connecting to an Existing Plant                                                                                          | 18   |
| 7 Creating a User                                                                                                    | . 19 |
| 8 Commissioning Functions                                                                                                    | 22   |
| 8.1 Adding a Smart Appliance (Owner)                                                                                         | 22   |
| 8.2 Setting Off-Grid Mode for the Inverter                                                                                   | 24   |
| 8.3 (Optional) Setting Limited Feed-in Parameters                                                                            | 25   |
| 8.4 (Optional) Setting Scheduling via DI Port Parameters                                                                     | 27   |
| 8.5 (Optional) Setting Peak Shaving Parameters                                                                               | 28   |
| 8.6 (Optional) Setting WLAN Antenna Parameters                                                                               | 30   |
| 9 FAQ                                                                                                    | . 32 |
| 9.1 How Do I Connect to the Local Commissioning Screen of the Charger?                                                       | 32   |
| 9.2 How Do I Connect to the Local Commissioning Screen of PV Products?                                                       | 33   |
| 9.3 Upgrading the Charger Software Version                                                                                   | 34   |
| 9.3.1 Upgrading the Charger Software Version                                                                                 | 34   |
| 9.3.2 What Should I Do If the Upgrade Package Obtained from an iPhone Cannot Be Selected on the Upgrade Screen?              |      |
| 9.4 What Should I Do If the Device Is Disconnected from the App When I Switch the Local Commission Screen to the Background? |      |
| 9.5 How Can I Change the WLAN Password of a Device?                                                                          | 38   |
| 9.6 How Can I Delete the Offline Legacy Devices in the FusionSolar SmartPVMS After I Use a New SmartGuard?                   | 39   |

### Downloading and Installing the App

#### NOTICE

- Mobile phone operating system: Android 8.0, iOS 11.0, or later versions.
- To ensure the stability of each function, you are advised to use mobile phones running Android 8.0, iOS 13.0, or later versions. (For the mobile phones running iOS, iPhone 6 and later versions are supported, but iPhone SE is not supported.)
- Use mobile phones that support the access to the Internet.
- Use mobile phones that support the WLAN function.
- The router supports 2.4 GHz WLAN, and the WLAN signal reaches the device.
- The WPA, WPA2, or WPA/WPA2 encryption mode is recommended for routers. The Enterprise mode is not supported (such as airport WLAN and other public hotspots that require authentication). WEP and WPA TKIP are not recommended because they have serious security vulnerabilities. If the access fails in WEP mode, log in to the router and change the encryption mode of the router to WPA2 or WPA/WPA2.

#### Procedure

Method 1: Download and install the app from the app store.

- Huawei mobile phone users: Search for **FusionSolar** in Huawei AppGallery.
- iPhone users: Search for **FusionSolar** in the App Store.
- Other mobile phone users: Select method 2.

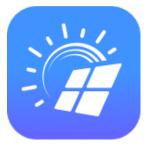

Method 2: Scan the QR code to download and install the app.

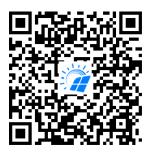

Users who select method 2 can select the download method based on the mobile phone type.

- Huawei mobile phone users: Download from Huawei AppGallery.
- Non-Huawei phone users: Download on a browser.

When you select **Download via the Browser**, if a security warning message is displayed indicating that the app is from an external source, tap **ALLOW**.

# **2** Registering the Company's First Installer Account

An installer account is required for device deployment and commissioning. If you do not have an installer account of the FusionSolar SmartPVMS or FusionSolar app, perform the following steps to register an account.

#### **Intended Audience**

Installers who have not registered a company with the FusionSolar SmartPVMS or FusionSolar app.

#### **NOTE**

If your company has registered an account, contact the administrator to add you to the company.

#### Procedure

- 1. Tap **No account?** in the lower part of the FusionSolar app login screen.
- 2. On the **Role** screen, tap **I'm an installer** and register an account as prompted.

After the account is registered, you can log in to the FusionSolar app with the registered username and password.

#### 2 Registering the Company's First Installer Account

| English 🕶                           | ← Role                                                                                        | $\leftarrow$ Installer Registration                                                                                                   |
|-------------------------------------|-----------------------------------------------------------------------------------------------|----------------------------------------------------------------------------------------------------|
|                                     | I'm an owner<br>Real-time monitoring of plant<br>operation<br>Ask your installer to create an | Note: If your company has been registered in the<br>system, skip this step and ask your administrator to<br>add you to the user list. |
| FusionSolar                         |                                                                                               | Company name                                                                                                    |
|                                     | I'm an installer<br>Quick setup, O&M, operation<br>monitoring                                 | Select a country/region.                                                                                                    |
| Username or email                   | Tap to create your count                                                                      | Enter an email address.                                                                                                    |
| Password 🕸                          |                                                                                               | Enter your username.                                                                                                    |
| No account? Forgot password?        |                                                                                               | Enter the password. Ø                                                                                                    |
|                                     |                                                                                               | Confirm password 🚿                                                                                                    |
| Log In                              |                                                                                               | Verification code Send Code                                                                                                    |
| Demo site                           |                                                                                               | I agree to the Terms of Use and I have read the Privacy Policy.                                                                       |
|                                     |                                                                                               | Register                                                                                                    |
| https://intl.fusionsolar.huawei.com |                                                                                               |                                                                                                    |

### **3** Registering an Owner Account or Another Installer Account

- If self-service registration is not supported in your region, your installer needs to **create an account** for you and bind a plant. After the account is created, the system will send you the username and initial password by email.
- If self-service registration is supported in your region, your installer needs to initiate an **invitation**. After receiving an invitation email from the installer, you can **register an account** on the registration screen according to the instructions.

After the account is registered, you can log in to the FusionSolar app with the registered username and password.

1. Invite a user.

2.

| Plants Statistics                                                         | $\leftarrow$ Invite User                                                                                                    |
|---------------------------------------------------------------------------|----------------------------------------------------------------------------------------------------|
|                                                                           | *Service provider >                                                                                                    |
| 1 1 0<br>All Normal Faulty                                                | *Role ⑦ >                                                                                                    |
| Q. Enter a plant name. 😹 🏹                                                | •Plant Association > 🗧                                                                                                    |
| My PV Plant Normal                                                        | • Email                                                                                                    |
| Hy P V Plain<br>China mainland xxx<br>蚤 0.000kWp ④ 0.00kWh<br>➡ 100.00kWh |                                                                                                    |
| vs<br>®                                                                   | ☐ I have obtained the owner's authorization.<br>You must have obtained owner's authorization for any<br>third-party personal information that you provide here. |
| Home Maintenance Devices Me                                               | Cancel Save                                                                                                    |
| Register an account.                                                      |                                                                                                    |
| * Email<br>XXX@XX.XXX<br>* Username                                       | The email address should<br>be the same as that in the<br>invitation and cannot be<br>changed during<br>registration.                                           |
| * Password                                                                |                                                                                                    |
| * Confirm password                                                        |                                                                                                    |
| * Email verification code                                                 |                                                                                                    |
| I agree to Terms of Use and I have read Privacy Policy.                   |                                                                                                    |
| Submit                                                                    |                                                                                                    |
|                                                                           |                                                                                                    |

# **4** Logging In to or Logging Out of FusionSolar App

After the app is correctly installed on a mobile phone, you can access the management system through the app.

#### Logging In to the App

- 1. On the mobile device, tap the app icon to access the login screen.
- 2. On the app login screen, enter the account and password and tap Log In.

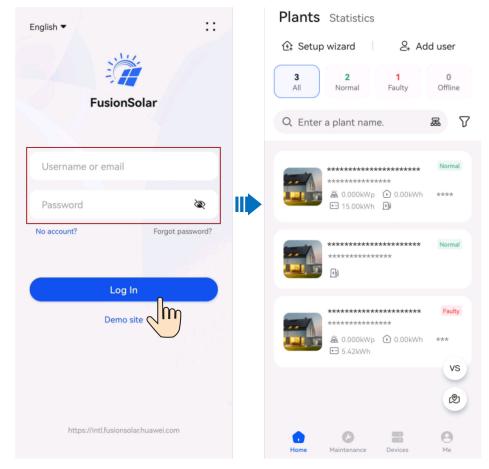

- If a new user logs in to the app for the first time or a user logs in to the app for the first time after the password is reset, change the login password as prompted.
- If a user enters incorrect passwords for five consecutive times within 5 minutes, the account will be locked for 30 minutes. The user can log in gain after the lockout period expires or contact the installer or administrator to unlock the account.

#### Logging Out of the App

- 1. On the home screen, tap **Me**.
- 2. On the **Me** screen, tap **Settings** > **Log out**.

## **5** Device Commissioning (EMMA)

#### 5.1 Setting Router Parameters of the Charger

When the charger is connected to the router over WLAN, you need to set the route parameters of the charger so that the charger and EMMA are connected to the same router. Otherwise, the EMMA cannot identify the charger in the network.

#### **NOTE**

Skip this section if no charger is available or the charger is directly connected to the router through the FE port.

1. Connect to the local commissioning screen of the charger. For details, see **9.1** How Do I Connect to the Local Commissioning Screen of the Charger?.

#### 2. Tap **O&M** > **Route Management** and select **WLAN**.

| O&M                      |          | $\leftarrow$ Route Management        |
|--------------------------|----------|--------------------------------------|
| TCP-Modbus Settings      | >        | wlan >                               |
| Login Password           | >        | Password                             |
| Date and Time            | >        | Select the router to be              |
| Route Management         | >        | connected and enter<br>the password. |
| Restore factory settings | >        |                                      |
| Exit                     |          |                                      |
| Home Alarm               | Maintena |                                      |
|                          |          |                                      |

#### 5.2 Quick Settings

1. Log in to the FusionSolar app as an installer, tap **Setup wizard** on the **Home** screen, scan the QR code of the device, and follow the instructions to connect to the WLAN.

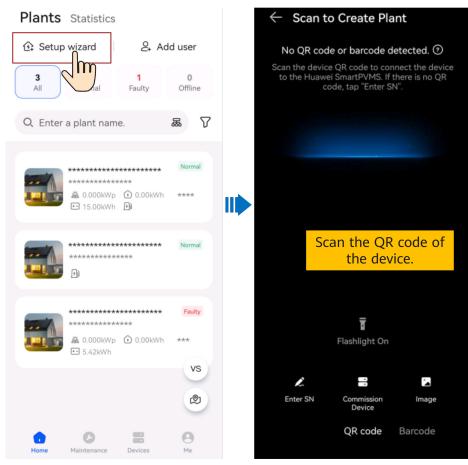

#### **NOTE**

- The last six digits of the product WLAN name are the same as the last six digits of the product SN.
- Use the initial password to log in for the first time and change the password as prompted.
- To ensure account security, protect the password by changing it periodically, and keep it secure. Your password might be stolen or cracked if it is left unchanged for extended periods. If a password is lost, devices cannot be accessed. In these cases, the Company shall not be liable for any loss.
- If the login screen is not displayed after you scan the QR code, check whether the device is correctly connected to the WLAN network. If not, manually select and connect to the WLAN network.
- If the **This WLAN network has no Internet access. Connect anyway?** message is displayed when you connect to the device WLAN, tap **CONNECT**. Otherwise, you cannot log in to the system. The actual UI and messages may vary with mobile phones.
- 2. Log in to the app as **installer** and commission the device according to the wizard.

#### 

Change the initial password as prompted at the first login. Ensure account security by changing the password periodically.

- Setting router parameters

Connect the EMMA to the home router to ensure that the charger in the network can be detected.

| < Quick setting                                                                              | gs                                   |                               | Quick settings            | 5                                 |
|----------------------------------------------------------------------------------------------|--------------------------------------|-------------------------------|---------------------------|-----------------------------------|
|                                                                                              | munication<br>etworking<br>Completed | Device<br>Basic<br>parameters |                           | unication<br>vorking<br>Completed |
| *Country/Region                                                                              | XXXXX >                              | *Country/Re                   | gion                      | ×××××× >                          |
| Sync phone time                                                                              |                                      | Sync phone                    | time                      |                                   |
| Time 2023-0                                                                                  | 8-23 11:46:26                        | Time                          | 2023-08-                  | 23 11:46:20                       |
| Time zone (UTC+                                                                              | 08:00)Beijing $ \smallsetminus $     | Time zone                     | (UTC+08                   | ∷00)Beijing ∨                     |
| Home Router Connection 🤅                                                                     | )                                    | Home Route                    | er Connection ⑦           |                                   |
| ○ WLAN                                                                                       | ork                                  | 💽 WLAN                        | O Wired Networ            | k                                 |
| DHCP                                                                                         |                                      | WLAN                          |                           | XXXXX $\diamondsuit$ $\checkmark$ |
| IP address                                                                                   | 0.0.0.0                              | Password                      |                           |                                   |
| Subnet mask                                                                                  | 0.0.0.0                              |                               |                           |                                   |
| Gateway<br>address                                                                           | 0.0.0.0                              |                               |                           |                                   |
| Primary DNS server                                                                           | 192.168.8.1                          |                               | ct WLAN and ente          | r tha                             |
| Secondary DNS server                                                                         | 0.0.0.0                              | password.                     | LE <b>VVLAIN</b> and ente | rune                              |
| Next                                                                                         |                                      |                               | Next                      |                                   |
| Wired network (FE): DHCP is<br>default. If the router does no<br>DHCP, disable it and manual | ot support the                       |                               |                           |                                   |

#### D NOTE

- Ensure that the router supports 2.4 GHz WLAN and the WLAN signal reaches the device.
- If a charger is used, ensure that the charger and EMMA are connected to the same router. Otherwise, the charger cannot be connected.
- Device management

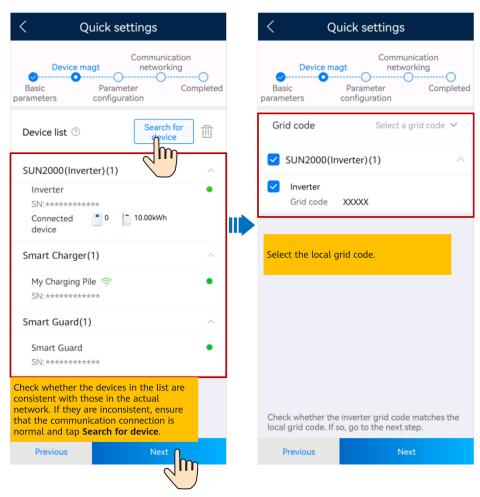

- Parameter configuration

| < Quick setting                                 | s                                   |
|-------------------------------------------------|-------------------------------------|
|                                                 | munication<br>tworking<br>Completed |
| EMMA Configuration                              |                                     |
| Meter Connection Mode                           | $\sim$                              |
| Meter measurement mode                          | $\sim$                              |
| External CT Ratio                               | ***                                 |
| Rated Current of Main Circuit<br>Breaker        | $\times$                            |
| Seamless switchover ⑦                           |                                     |
| Charger Configuration                           |                                     |
| Maximum Power<br>My Charging Pile<br>SN:******* | ** kW                               |
| ESS Configuration                               |                                     |
| ESS Installation Environment                    | Outdoor<br>Recommended) >           |
| Working mode settings ⑦                         | xxx >                               |
|                                                 |                                     |
| Previous N                                      | lext                                |
| Set key parameters of the devi                  | ces.                                |

 Table 5-1
 Parameter description

| Device | Parameter                  | Description                                                                                                    |
|--------|----------------------------|----------------------------------------------------------------------------------------------------|
| EMMA   | Main<br>Circuit<br>Breaker | Used for home appliance overload protection.<br>Set the rated current of the main circuit<br>breaker based on the site requirements.                                                                                                    |
|        | Capacity                   | When the EMMA detects that the actual current exceeds the preset value, it limits the power purchased from the grid and shuts down loads by power consumption priority in ascending order until the actual current is lower than the preset value.<br><b>NOTE</b><br>The feed-in power is not limited by this parameter. |

| Device  | Parameter                     | Description                                                                                                    |
|---------|-------------------------------|----------------------------------------------------------------------------------------------------|
|         | Meter<br>Connectio<br>n Mode  | Based on the actual cable connection mode of the power meter.                                                                                                    |
|         | Meter<br>measurem<br>ent mode | Measures the home current.<br>The internal CT can collect a maximum of 63<br>A current. When the home current is greater<br>than 63 A, an external CT is required.                                                                                                    |
|         | External<br>CT Ratio          | When <b>Meter measurement mode</b> is selected<br>as <b>External CT</b> connection, the external CT<br>ratio needs to be configured.                                                                                                    |
|         | Seamless<br>switchover        | <ul> <li>Enabled: When the power grid fails, the system switches to the off-grid state within 20 ms to ensure that loads are not powered off.</li> <li>Disabled: Loads will be powered off temporarily during the on/off-grid switchover.</li> <li>NOTE This parameter needs to be configured only in the SmartGuard scenario.</li> </ul>                                                                                                    |
| Charger | Maximum<br>Power              | Maximum charge power of the charger (less than or equal to the rated power of the charger).                                                                                                    |
| ESS     | Working<br>mode               | Maximum self-consumption<br>PV energy is preferentially supplied to loads,<br>and then the surplus PV energy is charged to<br>the ESS. If the ESS is fully charged or is being<br>charged at full power, the surplus PV energy is<br>fed to the power grid. When PV energy is<br>insufficient or no PV energy can be generated<br>at night, the ESS discharges energy to loads.<br>This improves the self-consumption rate and<br>energy self-sufficiency rate, and reduces<br>electricity costs. The grid cannot charge the<br>ESS.    |
|         |                               | <b>Fully fed to grid</b> : This mode maximizes the PV<br>energy fed to the grid. When the generated PV<br>energy in the daytime is greater than the<br>maximum output capability of the inverter, the<br>surplus energy is used to charge the ESS.<br>When the generated PV energy is less than the<br>maximum output capability of the inverter, the<br>ESS discharges energy to the inverter to<br>maximize the energy fed from the inverter to<br>the grid. The grid cannot charge the ESS.<br>Note: The grid cannot charge the ESS. |

| Device | Parameter | Description                                                                                                    |
|--------|-----------|----------------------------------------------------------------------------------------------------|
|        |           | <b>TOU</b> : Charge and discharge time segments are manually set.                                                                                                    |
|        |           | During the charge period, the grid can charge<br>the ESS. During the discharge period, the ESS<br>can supply power to the loads. In other time<br>segments, the ESS does not discharge power.<br>The PV system and grid supply power to loads,<br>and the PV system can charge the ESS. (In on/<br>off-grid mode, if the grid fails, the ESS can<br>discharge power at any time.) |
|        |           | Note: In some countries, the grid is not allowed to charge the ESS. In this case, do not use this mode.                                                                                                    |

#### Communication networking

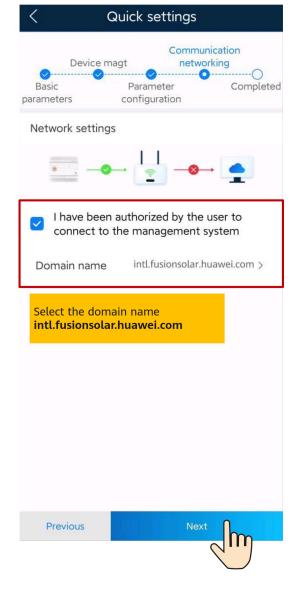

3. Tap **Connection Test** to check the communication status between devices and the WLAN signal strength of devices to identify possible faults. You can identify and rectify faults by viewing rectification suggestions to ensure that the system runs properly.

| < Quick settings                                                     |
|----------------------------------------------------------------------|
| Communication<br>Device magt networking<br>Basic Parameter Completed |
| parameters configuration Network settings                            |
|                                                                      |
| Device list ⑦                                                        |
| SUN2000(Inverter)(1)                                                 |
| Inverter •<br>SN:***********<br>Connected • 0 • 10.00kWh<br>device   |
| Smart Charger(1)                                                     |
| My Charging Pile 🔶 SN: *****                                         |
| Smart Guard(1)                                                       |
| Smart Guard                                                          |
| Previous Finish                                                      |

4. Tap **Finish** and connect devices to a plant as prompted. For details, see **6 Connecting to a Plant**.

## **6** Connecting to a Plant

After devices are commissioned, you can create a plant and configure basic information on the FusionSolar app to implement unified device monitoring and O&M.

#### 6.1 Connecting to a New Plant

| 🔶 Add plant                                                                |                | 🗧 🔶 Add plant                                                                                                    |              |
|----------------------------------------------------------------------------|----------------|----------------------------------------------------------------------------------------------------|--------------|
| 1<br>Basic info                                                            | 2 Add devices  | Basic info Add                                                                                                    | 2<br>devices |
| *Country/Region                                                            | Select >       | In residential PV and Total string capacity (kWp)                                                                                | -Ent         |
| *Service provider 💿                                                        | infocenter01 > | Plant Type to<br>Residential. Added devices                                                                                      |              |
| *Plant type                                                                | Residential >  | If you install a charger                                                                                                    |              |
| *EV-charger-only plant ⑦                                                   | No >           | only without PV and Device type XXXXX                                                                                            |              |
| *Plant name                                                                | -Enter-        | set this parameter to Yes.                                                                                                    |              |
|                                                                            | -Enter-        | Connected devices                                                                                                    |              |
| *Grid connection date                                                      | 16/11/2023 >   |                                                                                                    |              |
| Start date of safe running                                                 | 16/11/2023 >   |                                                                                                    |              |
| *Plant address                                                             | XXXXX ©        | If multiple commissioned<br>devices need to be connec<br>to the plant at the same t<br>tap here to scan and add i<br>one by one. | ime,         |
| I have obtained authorization                                              | from the user. |                                                                                                    |              |
| ou must have obtained owner's auth<br>hird-party personal information that |                |                                                                                                    |              |
| Next                                                                       |                | Previous                                                                                                    | bmit         |

#### 6.2 Connecting to an Existing Plant

| Plant name    |        | Select            | plants. > |
|---------------|--------|-------------------|-----------|
| Available de  | evices | Select the plant. | e target  |
| SN            | *****  |                   |           |
| Device type   | ****   |                   |           |
| Device model  | ****   |                   |           |
| Connected dev | rices  |                   |           |
|               |        |                   |           |
|               |        |                   |           |
|               |        |                   |           |
|               |        |                   |           |
|               |        |                   |           |
|               |        |                   |           |
|               |        |                   |           |
|               |        |                   |           |
|               |        |                   |           |
|               |        |                   |           |
|               |        |                   |           |
|               |        |                   |           |

## **7** Creating a User

An installer can create owner user accounts and installer user accounts on the FusionSolar app. Owner users can monitor the device running status. Installer users can perform wizard-based commissioning and plant creation, monitor the running status of the plants, manage devices, query alarms, and perform mobile O&M.

When creating a user, ensure that the plant to be associated is available. If your company has created a plant, you can directly create a user and associate the user to the plant. If your company has not created a plant, create a plant and then add a user. For details, see Connecting to a Plant.

#### Creating an Owner User

On the **Home** screen, tap **Plants**. Tap **Add user** and create an account as prompted.

| Plants Statistics                                            | ← Add user                                                                                                   |
|--------------------------------------------------------------|----------------------------------------------------------------------------------------------------|
| 요 Setup wizard Add user                                      | Add user                                                                                                    |
| 3 2 1                                                        | *Service provider >                                                                                          |
| All Normal Faulty                                            | *Role ⑦ >                                                                                                    |
| Q Enter a plant name. 😹 🏹                                    | *Plant Association > 문                                                                                       |
| **************************************                       | *Username                                                                                                    |
| ▲ 0.000kWp ① 0.00kWh ****<br>● 15.00kWh ♪                    | Avatar 🕁 >                                                                                                   |
| **************************************                       | Country/Region code +86 >                                                                                    |
| <b>11</b>                                                    | Mobile number                                                                                                |
| **************************************                       | * Email                                                                                                    |
| <ul><li>▲ 0.000kWp ④ 0.00kWh ***</li><li>➡ 5.42kWh</li></ul> |                                                                                                    |
| VS                                                           | I have obtained the owner's authorization.                                                                   |
| 12                                                           | You must have obtained owner's authorization for any third-party personal information that you provide here. |
| Home Maintenance Devices Me                                  | Cancel Save                                                                                                  |

After an account is created, the system sends a notification to the entered email address. Then the user can use the received username and password to log in to the FusionSolar SmartPVMS or FusionSolar app.

#### **Creating an Installer User**

1. On the **Home** screen, tap **Plants**. Tap **Add user** and create an account as prompted.

| Plants Statistics                                      |                                                                                                    |
|--------------------------------------------------------|----------------------------------------------------------------------------------------------------|
| <ul> <li>分 Setup wizard</li> <li>∠ Add user</li> </ul> | ← Add user                                                                                                    |
| 3 2 1<br>All Normal Faulty                             | *Service provider >                                                                                                    |
|                                                        | *Role ⑦ >                                                                                                    |
| Q Enter a plant name. 🛛 🗸 🏹                            | *Plant Association > 🖯                                                                                                    |
| **************************************                 | *Username                                                                                                    |
|                                                        | Avatar 🐋 >                                                                                                    |
| **************************************                 | Country/Region code +86 >                                                                                                    |
|                                                        | Mobile number                                                                                                    |
| **************************************                 | * Email                                                                                                    |
| ▲ 0.000kWp ④ 0.00kWh *** ➡ 5.42kWh                     |                                                                                                    |
| vs<br>(g)                                              | I have obtained the owner's authorization.<br>You must have obtained owner's authorization for any<br>third-party personal information that you provide here. |
| Home Maintenance Devices Me                            | Cancel Save                                                                                                    |

- For a new user who is assigned the **Installer** role, if the user is associated with only plants, the installer can manage the associated plants within the permission of the role but cannot create a plant. If the installer is associated with a company, the installer can manage all plants of the associated company and has the permission to create plants.
- After an account is created, the system sends a notification to the entered email address. Then the user can use the received username and password to log in to the FusionSolar SmartPVMS or FusionSolar app.

## **8** Commissioning Functions

#### 8.1 Adding a Smart Appliance (Owner)

You can add a smart appliance to the FusionSolar app for management.

Smart appliances include smart switches (smart relays, sockets, and circuit breakers), heat pumps, and chargers.

- The EMMA controls the SG Ready heat pump directly or through an external relay.
- A smart relay, socket, or circuit breaker can connect to the same router as the EMMA over WiFi or FE.
- A charger can connect to the same router as the EMMA over WiFi or FE; or the FE port of the charger is directly connected to the LAN port of the EMMA. A charger can be automatically discovered during the deployment commissioning of the EMMA, no need to manually add it as a smart appliance.

#### **Appliance Settings**

**NOTE** 

- The smart switches can work properly only when there are stable WLAN signals. If the signals are unstable, the switches may fail to connect to WLAN or frequently go offline. Different brands of smart switches may have different WLAN requirements. For details, see the product manuals or contact your supplier.
- Before the installation, ensure that the home router can cover the position of the smart switches with stable network connection, and perform the commissioning and verification.

1. Connect a smart switch to the same router as the EMMA. For details, see the quick guide delivered with the smart switch.

2. Open the FusionSolar app, choose **Devices** > **Appliances**, add the smart switch, and set the parameters such as the PV power parameters and power consumption priorities.

In the SmartGuard networking scenario, **Off-grid Load Control** does not take effect for smart appliances connected to non-backup power ports.

#### **Connecting to Multiple Smart Switches**

To avoid confusion when multiple smart switches are powered on at the same time, power on and commission them one by one.

For example, if two smart circuit breakers (Shelly Pro 2PM) are installed in the living room, perform the following steps:

1. When installing the smart circuit breakers, record their positions by taking photos and notes, and number them.

| Shelly Pro 2PM | Shelly Pro 2PM |
|----------------|----------------|
| Living room 1  | Living room 2  |

- 2. Power on the smart circuit breaker "Living room 1," search for it in the Shelly app, and connect it to the router.
- 3. Log in to the FusionSolar app as an owner, search for it, and change its name. Bind it to the corresponding load based on the actual cable connection.

| Custom Device Parameters |              |  |
|--------------------------|--------------|--|
| Channel 1                |              |  |
| Device Icon              | <u> </u>     |  |
| Device Name              | DO load1 $>$ |  |
| Device Type              | General Load |  |
| Channel 2                |              |  |
| Device Icon              | <u> </u>     |  |
| Device Name              | DO load2 $>$ |  |
| Device Type              | General Load |  |

4. Repeat steps 2 and 3 to power on and commission the smart circuit breaker "Living room 2."

#### D NOTE

If multiple smart switches have been powered on without records in advance, you can power them on or off on the Shelly app to distinguish them.

#### Adding Appliances on the FusionSolar App

- 1. Log in to the FusionSolar app as the owner.
- 2. Choose **Devices** > **Appliances**, and tap **Add Device**.
- 3. Tap a discovered appliance and it will be automatically connected to the app.

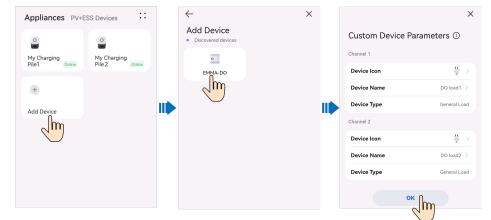

#### 8.2 Setting Off-Grid Mode for the Inverter

After the off-grid mode is set, the inverter supports off-grid operation.

#### Method 1: Setting Off-Grid Mode for the Inverter Using the SmartGuard

Connect to the EMMA by referring to **Connecting the EMMA on the App**, choose **Monitor > SUN2000**, tap **Set**, and enable **Off-grid mode**.

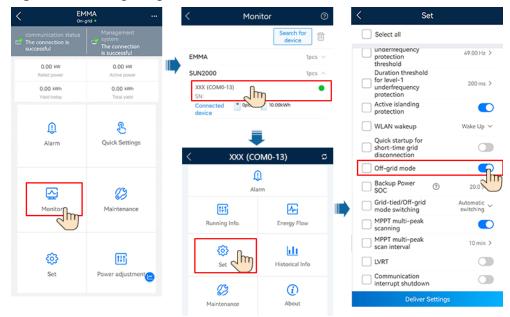

#### Figure 8-1 Setting off-grid mode

#### Method 2: Directly Setting Off-Grid Mode for the Inverter

Connect to the inverter by referring to **Connecting the Inverter on the App**. On the home screen, choose **Set** > **Feature parameters** and enable **Off-grid mode**.

| K Set                       |   | < Feature param                                       | neters |
|-----------------------------|---|-------------------------------------------------------|--------|
| Grid parameters             | > | Communication<br>interrupt shutdown                   | C      |
| Protection parameters       | > | Communication<br>interruption<br>duration             | 30 min |
| Feature parameters          | > | Soft start time                                       | 20 s   |
| Power adjustment            | > | Frequency change rate<br>protection                   | C      |
| Time setting                | > | AFCI                                                  |        |
| -                           |   | Soft start time<br>after grid failure                 | 600 s  |
| Communication configuration | > | Dry contact<br>function                               | NC     |
|                             |   | Hibernate at night                                    | C      |
|                             |   | Upgrade delay                                         | 0      |
|                             |   | RS485-2<br>communication                              | C      |
|                             |   | Quick startup for<br>short-time grid<br>disconnection | C      |
|                             |   | Off-grid mode                                         |        |
|                             |   | Backup power ⑦<br>SOC                                 | 0.0 8  |

#### Figure 8-2 Setting off-grid mode

 Table 8-2 On/Off-grid parameter settings

| Parameter           | Description                                                                                                    | Value Range                                |
|---------------------|----------------------------------------------------------------------------------------------------|--------------------------------------------|
| Off-grid mode       | If this parameter is enabled, the inverter switches to off-grid mode through the SmartGuard when the grid fails.                                                                        | <ul><li>Enabled</li><li>Disabled</li></ul> |
| Backup power<br>SOC | Set the backup power SOC. In on-grid<br>mode, the ESS does not discharge when it is<br>discharged to the backup power SOC. When<br>the grid fails, loads are powered in backup<br>mode. | [0, 50%]                                   |

#### 8.3 (Optional) Setting Limited Feed-in Parameters

#### **Function Description**

If surplus PV energy is fed to the grid, the limited feed-in parameters can be set to ensure that the feed-in power is within the range specified by the grid company.

#### **NOTE**

When the functions of the limited feed-in and scheduling via the DI port are enabled at the same time, the system calculates the output power thresholds for both functions respectively, and then sends the smaller value to the inverter.

#### Procedure

- 1. Log in to the local commissioning screen of the EMMA. For details, see 9.2 How Do I Connect to the Local Commissioning Screen of PV Products?.
- 2. Tap **Power adjustment** > **Limited Feed-in** and set related parameters as prompted.

| < Limited                                        | l Feed-in                               |
|--------------------------------------------------|-----------------------------------------|
| Control mode                                     | Limited feed-in (kW) $ \smallsetminus $ |
| Limitation mode                                  | Total power 🗸                           |
| Power lowering adjustment period                 | 0.5s>                                   |
| Maximum<br>protection time                       | 5.0s>                                   |
| Power raising threshold                          | 0.500 kW >                              |
| Active power<br>output limit when<br>meter fails | 0.0% >                                  |
| Maximum grid<br>feed-in power                    | 0.000 kW >                              |

| Parameter                             | Description                                                                                                    |  |
|---------------------------------------|----------------------------------------------------------------------------------------------------|--|
| Control mode                          | Sets the power control mode at the grid connection point.                                                                                                    |  |
|                                       | <b>Disabled</b> : The inverter output power is not limited, and the inverter runs at full load.                                                                                     |  |
|                                       | <b>Grid connected with zero power</b> : The inverter output power is limited, with zero feed-in power at the grid connection point.                                                 |  |
|                                       | • Limited feed-in (kW): The inverter output power is limited, with the specified maximum active output power at the grid connection point.                                          |  |
|                                       | • <b>Power-limited grid connected (%)</b> : The inverter output power is limited based on the plant capacity percentage at the grid connection point.                               |  |
| Limitation mode                       | Sets the export limitation mode at the grid connection point.                                                                                                    |  |
|                                       | • <b>Total power</b> : indicates export limitation of the total power at the grid connection point.                                                                                 |  |
|                                       | • <b>Single phase power</b> : indicates export limitation of the power in each phase at the grid connection point. (This mode can be used only for a three-phase four-wire system.) |  |
| Power lowering<br>adjustment interval | Specifies the shortest interval for a single export limitation adjustment.                                                                                                    |  |

| Parameter                                        | Description                                                                                                    |  |  |
|--------------------------------------------------|----------------------------------------------------------------------------------------------------|--|--|
| Maximum protection<br>time                       | Specifies the time for detecting power meter data. If<br>the EMMA does not detect the power meter data<br>within the preset time, the EMMA sends the value of<br><b>Active power output limit when meter fails</b> to the<br>inverter for protection.              |  |  |
| Power raising<br>threshold                       | Specifies the deadband for adjusting the inverter<br>output power. If the power fluctuates within the<br>power raising threshold, the power is not adjusted.<br>You are advised to set this parameter to 1%–2% of the<br>total rated output power of the inverter. |  |  |
| Active power output<br>limit when meter<br>fails | Specifies the derating value of the inverter active<br>power by percentage. The active power percentage<br>derating value is sent to the inverter when no power<br>meter data is detected.                                                                         |  |  |
| Maximum grid feed-<br>in power (kW)              | Sets the maximum active feed-in power at the grid connection point. This parameter is valid when the control mode is set to <b>Limited feed-in (kW)</b> .                                                                                                    |  |  |
| Maximum grid feed-<br>in power (%)               | Sets the percentage of the maximum active power at<br>the grid connection point to the plant capacity. This<br>parameter is valid when control mode is set to <b>Power-</b><br><b>limited grid connected (%)</b> .                                                 |  |  |

### 8.4 (Optional) Setting Scheduling via DI Port Parameters

#### **Function Description**

This function applies to scenarios where the grid company performs remote scheduling through dedicated ripple control receivers. The grid company remotely sends a scheduling command (%) to the plant with a wireless transmitting apparatus. Then, the wireless receiving apparatus receives the scheduling command and converts it into a DI signal. The plant monitoring device controls the inverter to output the corresponding power.

Ensure that the inverter is correctly connected to the ripple control receiver when setting this function. (In Germany and some other European areas, the ripple control receiver is used to convert a power grid scheduling signal to a dry contact signal, in which a dry contact is needed.)

#### D NOTE

When the functions of the limited feed-in and scheduling via the DI port are enabled at the same time, the system calculates the output power thresholds for both functions respectively, and then sends the smaller value to the inverter.

#### Procedure

- 1. Log in to the local commissioning screen of the EMMA. For details, see 9.2 How Do I Connect to the Local Commissioning Screen of PV Products?.
- 2. Tap **Power adjustment** > **Scheduling via DI Port** and set related parameters as prompted.

| <ul> <li>Scheduling via DI</li> <li>Port</li> </ul> |         |                   |        |                  |                  |
|-----------------------------------------------------|---------|-------------------|--------|------------------|------------------|
| Sche                                                | eduling | via DI Po         | ort    |                  |                  |
|                                                     |         | active<br>eduling |        | reactiv<br>sched | e power<br>uling |
| NO.                                                 | DI1     | DI2               | DI3    | DI4              | Percentage       |
|                                                     |         |                   | +      |                  |                  |
|                                                     |         |                   |        |                  |                  |
|                                                     |         |                   | Submit |                  |                  |

| Parameter                          | Description                                                                                 |
|------------------------------------|---------------------------------------------------------------------------------------------|
| Scheduling via<br>DI Port          | Enables or disables the scheduling via DI port function for a plant.                        |
| DI active<br>scheduling            | Sets the DI scheduling signals and the corresponding active output power percentage levels. |
| DI reactive<br>power<br>scheduling | Sets the DI scheduling signal and the corresponding reactive output power percentage.       |

#### **NOTE**

- The two scheduling modes support 16 levels of percentages. The percentage levels of DI1–DI4 must differ from each other. Otherwise, an exception will occur during command parsing.
- If the actual input DI signal is inconsistent with the setting, the EMMA generates an **Abnormal DI Instruction** alarm.

#### 8.5 (Optional) Setting Peak Shaving Parameters

#### **Function Description**

This function applies to areas that have peak demand charges. The demand limit function allows you to lower the peak power drawn from grid in maximum self-consumption or TOU mode during peak hours, reducing electricity fees.

- If the ESS working mode is **Fully fed to grid**, the demand limit function is unavailable.
- Before enabling Peak Shaving, enable Charge from AC.

#### Procedure

- Log in to the local commissioning screen of the EMMA. For details, see 9.2 How Do I Connect to the Local Commissioning Screen of PV Products?.
- 2. Tap **Power adjustment** > **Peak Shaving** to set the demand limit working mode.

|      | < Peak Shaving                       |         |       |                         |          |  |
|------|--------------------------------------|---------|-------|-------------------------|----------|--|
|      | Limitation mode $$                   |         |       |                         |          |  |
|      | Backup pow<br>SOC for pea<br>shaving | er<br>k |       |                         | >        |  |
|      | Start date                           | End c   | late  | Peak<br>Power(kW)       | +        |  |
|      | 00:00                                | 23:5    | 59    |                         | 団        |  |
|      | Day                                  |         |       | everyo                  | day >    |  |
|      |                                      |         |       |                         |          |  |
|      |                                      | S       | ubmit |                         |          |  |
| Para | Parameter                            |         |       | ription                 |          |  |
|      | Peak Shaving                         |         |       | o control<br>ctive powe | er limit |  |

• Apparent power limit

| Parameter                            | Description                                                                                                    |  |  |  |  |
|--------------------------------------|----------------------------------------------------------------------------------------------------|--|--|--|--|
| Backup power SOC<br>for peak shaving | The value of this parameter affects the peak shaving capability. A larger value indicates stronger peak shaving capability. |  |  |  |  |
|                                      | Backup power SOC for peak shaving > Backup power<br>SOC (when Off-grid mode is enabled) > End-of-<br>discharge SOC          |  |  |  |  |
| Start Time                           | Set the peak power range based on the start time                                                                            |  |  |  |  |
| End Time                             | and end time. The peak power is configured based on<br>electricity prices in different time segments. You are               |  |  |  |  |
| Peak Power (kW)                      | advised to set the peak power to a low value when the electricity price is high.                                            |  |  |  |  |
|                                      | • A maximum of 14 time segments can be set.                                                                                 |  |  |  |  |

#### 8.6 (Optional) Setting WLAN Antenna Parameters

By default, the EMMA has a built-in WLAN antenna. If the signal quality is poor, install an external antenna to enhance WLAN signals. If an external antenna is used, set the antenna in the built-in WLAN parameters to an external antenna.

#### Procedure

- 1. Log in to the local commissioning screen of the EMMA. For details, see 9.2 How Do I Connect to the Local Commissioning Screen of PV Products?.
- 2. Tap Settings > Communication settings > Inverter WLAN settings and set Selected antenna to External.

| lnv<br><                | erter WLAN<br>settings | Finish                |
|-------------------------|------------------------|-----------------------|
| WLAN name               |                        | ****                  |
| Encryption mode         |                        | ***                   |
| New password            |                        |                       |
| Security level:         |                        |                       |
| Confirm new<br>password |                        |                       |
| Selected antenna        |                        | Embedded $\checkmark$ |
| WLAN AP                 |                        | Always ON 🗸           |
| SSID broadcast          |                        | Enable 🗡              |
|                         |                        |                       |
|                         |                        |                       |
|                         |                        |                       |
|                         |                        |                       |
|                         | Embedded               |                       |
|                         | External               |                       |
|                         | Cancel                 |                       |

## **9**<sub>FAQ</sub>

### 9.1 How Do I Connect to the Local Commissioning Screen of the Charger?

- 1. Log in to the FusionSolar app and choose **Me** > **Commission Device**.
- 2. Connect to the WLAN of the charger as prompted.

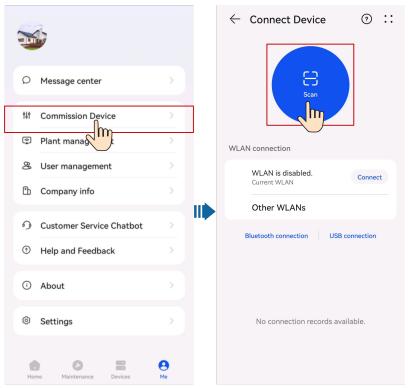

- The last six digits of the product WLAN name are the same as the last six digits of the product SN.
- Use the initial password to log in for the first time and change the password as prompted.
- To ensure account security, protect the password by changing it periodically, and keep it secure. Your password might be stolen or cracked if it is left unchanged for extended periods. If a password is lost, devices cannot be accessed. In these cases, the Company shall not be liable for any loss.
- If the login screen is not displayed after you scan the QR code, check whether the device is correctly connected to the WLAN network. If not, manually select and connect to the WLAN network.
- If the **This WLAN network has no Internet access. Connect anyway?** message is displayed when you connect to the device WLAN, tap **CONNECT**. Otherwise, you cannot log in to the system. The actual UI and messages may vary with mobile phones.
- 3. Select a login user and enter the password.

#### **NOTE**

For the first login, the initial password is **Changeme**. If the system prompts you to set a password, set the login password as prompted.

### 9.2 How Do I Connect to the Local Commissioning Screen of PV Products?

- 1. Log in to the FusionSolar app and choose **Me** > **Commission Device**.
- 2. Select the target device and connect to the WLAN of the device as prompted.

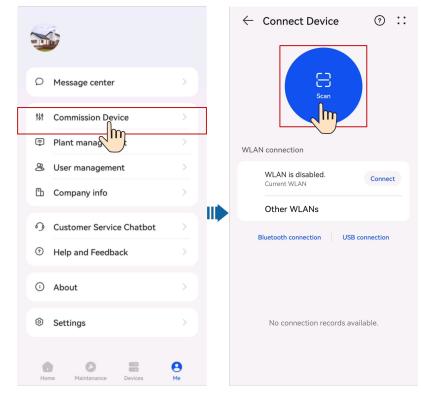

#### D NOTE

- The last six digits of the product WLAN name are the same as the last six digits of the product SN.
- Use the initial password to log in for the first time and change the password as prompted.
- To ensure account security, protect the password by changing it periodically, and keep it secure. Your password might be stolen or cracked if it is left unchanged for extended periods. If a password is lost, devices cannot be accessed. In these cases, the Company shall not be liable for any loss.
- If the login screen is not displayed after you scan the QR code, check whether the device is correctly connected to the WLAN network. If not, manually select and connect to the WLAN network.
- If the **This WLAN network has no Internet access. Connect anyway?** message is displayed when you connect to the device WLAN, tap **CONNECT**. Otherwise, you cannot log in to the system. The actual UI and messages may vary with mobile phones.
- 3. Select a login user and enter the password.

#### **NOTE**

If the system prompts you to set a password upon the first power-on, set the password and then log in. If not, use the initial password **00000a** to log in.

#### 9.3 Upgrading the Charger Software Version

#### 9.3.1 Upgrading the Charger Software Version

#### Prerequisites

- You have obtained the upgrade package from your supplier or engineers. After the download is complete, use the digital certificate and verification tool available at Huawei technical support website to verify the digital signature of the software package.
  - Log in to Huawei enterprise technical support website (http:// support.huawei.com/enterprise).
  - b. Browse or search for **PGP Verify**.
- You have copied the upgrade package to the storage directory of the mobile phone that connects to the charger.

#### Procedure

1. On the home screen, choose **Maintenance** > **Upgrade Management**.

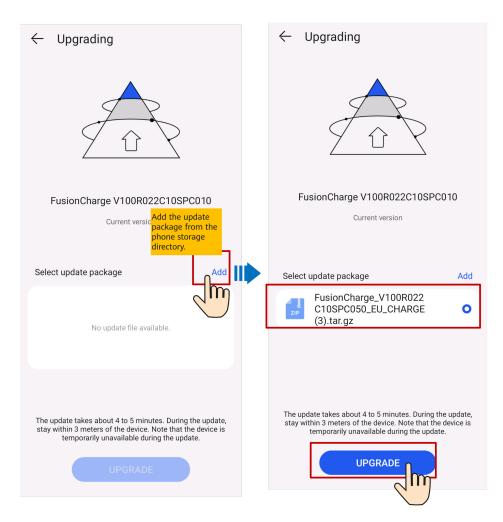

### 9.3.2 What Should I Do If the Upgrade Package Obtained from an iPhone Cannot Be Selected on the Upgrade Screen?

#### Cause

In the iOS system, the upgrade package can be selected only from the software installation path. If the upgrade package is not in the software installation path, the upgrade cannot be performed. You need to place the upgrade package in the installation path before the upgrade.

#### Procedure

Method 1: Share the upgrade package to the FusionSolar app.

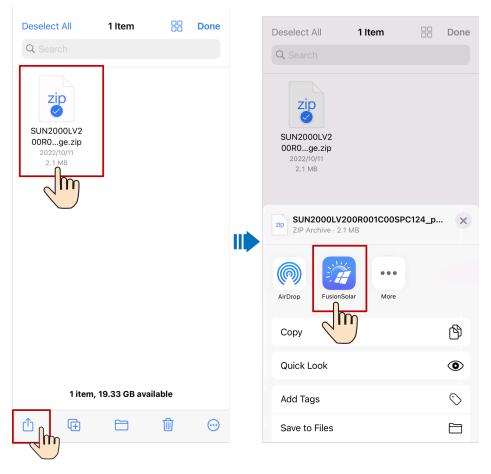

Method 2: Save the upgrade package to the specified path (FusionSolar/SolarMate/upGradePatch) of the FusionSolar app.

| Deselect All                                     | 1 Item          |     | Done    | Deselect All                                     | 1 Item                |        | Done    |
|--------------------------------------------------|-----------------|-----|---------|--------------------------------------------------|-----------------------|--------|---------|
| Q Search                                         |                 |     |         | Q Search                                         |                       |        |         |
| SUN2000LV2<br>00R0ge.zip<br>2022/10/11<br>2.1 MB |                 |     |         | SUN2000LV2<br>OOR0ge.zip<br>2022/10/11<br>2.1 MB |                       |        |         |
|                                                  |                 |     |         | zip SUN2000LV<br>ZIP Archive · 2                 | 200R001C00SP0<br>1 MB | C124_p | ×       |
|                                                  |                 |     |         | AirDrop Fusion                                   | Solar More            |        |         |
|                                                  |                 |     |         | Сору                                             |                       |        | Ů       |
|                                                  |                 |     |         | Quick Look                                       |                       |        | 0       |
| 1 item,                                          | 19.33 GB availa | ble |         | Add Tags                                         |                       |        | $\odot$ |
| Ċ <sub>n</sub> @                                 |                 | Ŵ   | $\odot$ | Save to Files                                    |                       |        |         |
|                                                  |                 |     |         |                                                  |                       |        |         |

## 9.4 What Should I Do If the Device Is Disconnected from the App When I Switch the Local Commissioning Screen to the Background?

#### Symptom

During local commissioning, you may need to switch the app to the background (for example, uploading an upgrade package, uploading a photo, or scanning a QR code for WLAN connection). When you switch back to the app screen, a message is displayed, indicating that the device is disconnected from the app and you need to log in again.

#### Solution

- 1. Tap **Settings** > **Apps & services**, and choose **App launch**.
- 2. Tap **Manage manually** > **Run in background** for the FusionSolar app.

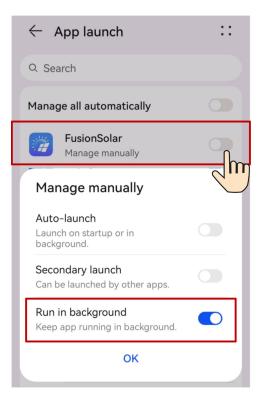

The menu name may vary according to the mobile phone brand.

### 9.5 How Can I Change the WLAN Password of a Device?

- 1. Access the FusionSolar app and tap :: > WLAN Configuration on the login screen.
- 2. In **PV Products**, select the target device and connect to the WLAN of the device as prompted.
- 3. After the login is successful, the screen for resetting the WLAN password is displayed.

| English 🔻     | ::                          |  |  |  |  |
|---------------|-----------------------------|--|--|--|--|
|               | Help and Feedback           |  |  |  |  |
| F             | WLAN Configuration          |  |  |  |  |
|               | Certificategement           |  |  |  |  |
|               | Login setting               |  |  |  |  |
| Username or   | Log Export                  |  |  |  |  |
| Password      | Commission Device           |  |  |  |  |
| No account?   | Forgot password?            |  |  |  |  |
|               |                             |  |  |  |  |
|               | Log In                      |  |  |  |  |
| Demo site     |                             |  |  |  |  |
|               |                             |  |  |  |  |
|               |                             |  |  |  |  |
|               |                             |  |  |  |  |
| https://antol | nill.fusionsolar.huawei.com |  |  |  |  |

## 9.6 How Can I Delete the Offline Legacy Devices in the FusionSolar SmartPVMS After I Use a New SmartGuard?

#### Cause

After a new SmartGuard is used and a new EMMA is connected to the plant, the new EMMA automatically inherits the legacy devices of the old EMMA. In this case, you need to log in to the FusionSolar SmartPVMS to delete the offline legacy devices.

#### Solution

- 1. Log in to the FusionSolar SmartPVMS as an owner.
- 2. Choose **Monitoring** > **Monitoring** from the main menu.
- 3. In the navigation pane, select a company or plant, and click the **Device Management** tab page.

4. Select the legacy devices to be deleted from the device list and click **Delete**.